## **Procedura informatica**

Modalità di comunicazione delle assenze ai corsi, successiva alla primo adempimento di inizio del corso CQC.

PRESENTAZIONE

Il sito web [verona.webmotorizzazione.it](file:///C:/Users/zambardino.c/AppData/Local/Microsoft/Windows/Temporary%20Internet%20Files/Content.Outlook/L4LTQIRV/verona.webmotorizzazione.it) (ovvero [padova.webmotorizzazione.it](file:///C:/Users/zambardino.c/AppData/Local/Microsoft/Windows/Temporary%20Internet%20Files/Content.Outlook/L4LTQIRV/padova.webmotorizzazione.it)) è dedicato alle sole comunicazioni delle assenze di cui all'allegato 10 della circolare 35677 del 19/11/2019 .

In fase di prima applicazione, si chiede di utilizzare la presente procedura insieme a quella normalmente in uso per il mese corrente e per il successivo.

Per il censimento e la creazione del relativo account delle autoscuole e degli enti di formazione all'interno del sito è necessaria una richiesta via mail all'indirizzo di posta elettronica

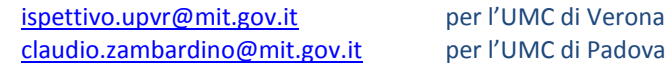

## INFORMAZIONI DI ACCESSO

Successivamente al censimento, raggiunto il sito e cliccato su ACCEDI si compila il campo ACCOUNT con il codice meccanografico della autoscuola o ente di formazione, il campo PASSWORD con la password iniziale CAMBIAMI e si clicca CONNETTI.

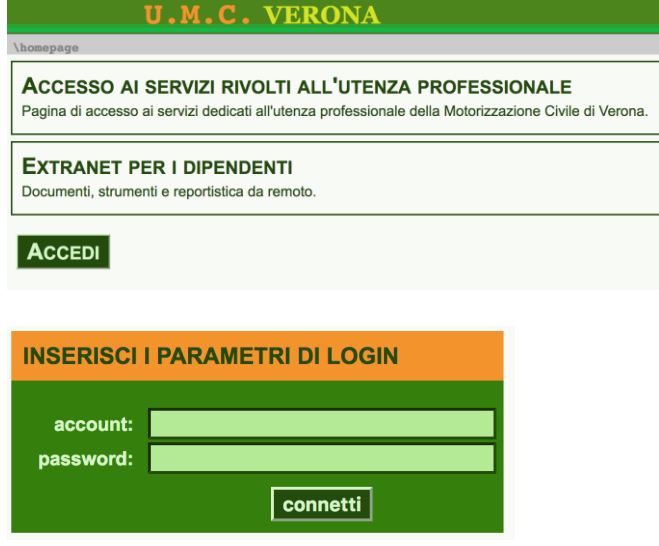

Si consiglia vivamente di modificare subito la password il cui formato non prevede regole predefinite. In caso di perdita della password, inviate una email con richiesta di reset all'indirizzo [ispettivo.upvr@mit.gov.it](mailto:ispettivo.upvr@mit.gov.it) ovvero a [claudio.zambardino@mit.gov.it](mailto:claudio.zambardino@mit.gov.it) per l'UMC di Padova.

INFORMAZIONI PER LA COMPILAZIONE E L'INVIO DEI MODULI

Effettuato l'accesso e cliccato su HOMEPAGE è possibile cliccare su CORSI CQC (al momento unica voce presente).

**Example 10 . M. C. VERONA** 

 $homepage$ 

## **SERVIZI RIVOLTI ALL'UTENZA PROFESSIONALE:**

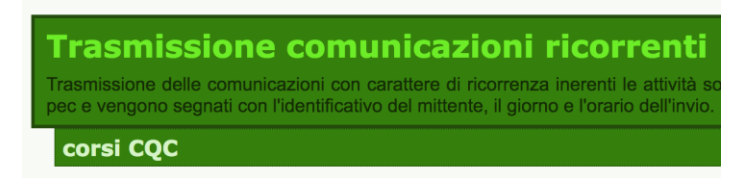

Si aprirà una pagina RILEVAZIONI ASSENZE il cui contenuto ricalca il già citato allegato 10. E' possibile salvare i dati del mittente con il tasto SALVA MITTENTE così da poter essere richiamato con il tasto CARICA MITTENTE nelle successive trasmissioni. Tutti i campi sono obbligatori.

**Il campo degli assenti dovrà non dovrà contenere il nome e cognome dei candidati bensì il codice alfanumerico associato univocamente ad ogni candidato nella comunicazione di inizio corso.**

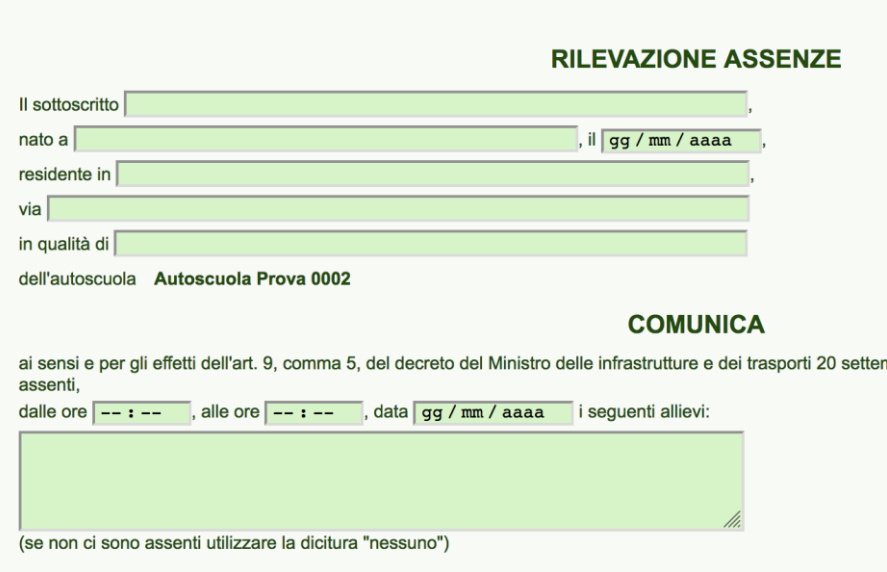

Se necessario è possibile aggiungere ulteriori informazioni cliccando sul campo AGGIUNGI UNA NOTA ed eventualmente allegare un file in formato pdf. E' possibile riferirsi a precedenti comunicazioni attraverso il numero ID assegnato successivamente alla trasmissione.

L'invio avviene attraverso il tasto TRASMETTI.

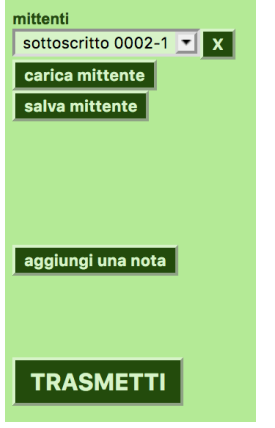

E' possibile visualizzare le comunicazioni inviate cliccando sul collegamento COMUNICAZIONI INVIATE.

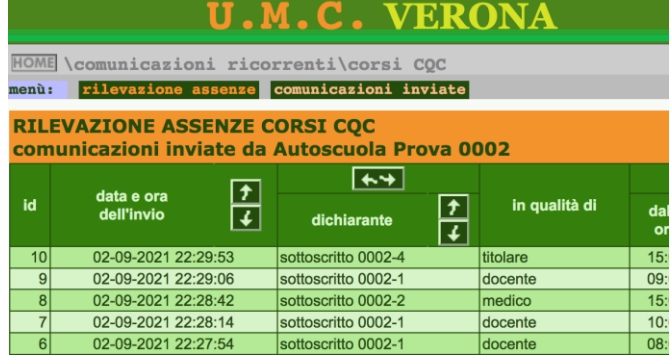